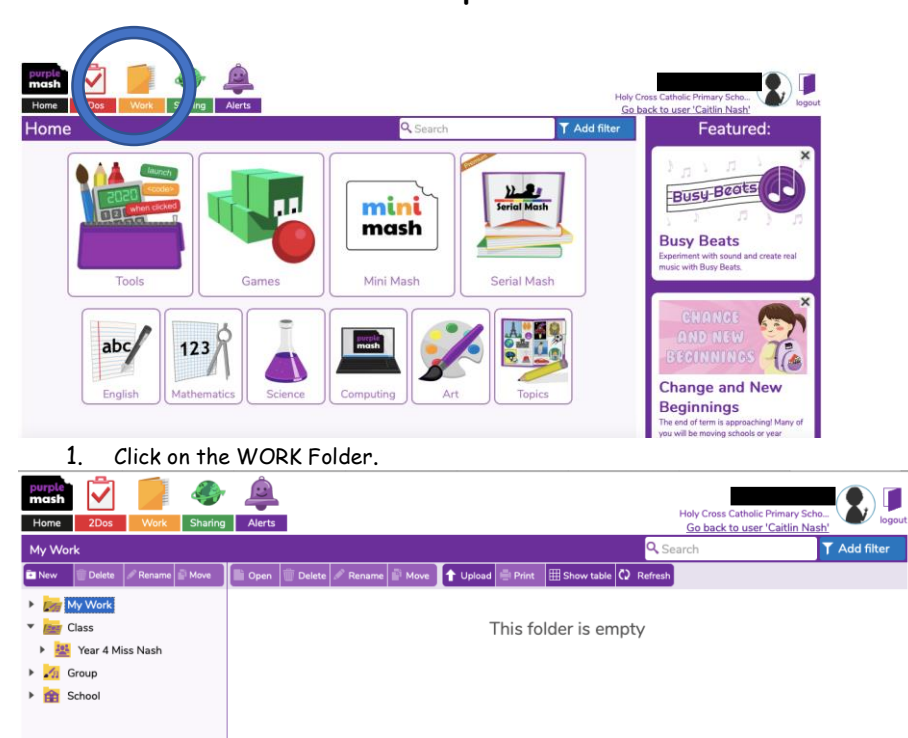

**Guidance on how to upload homework evidence onto Purple Mash**

2. You are now in your own WORK Folder and the screen should look like this.

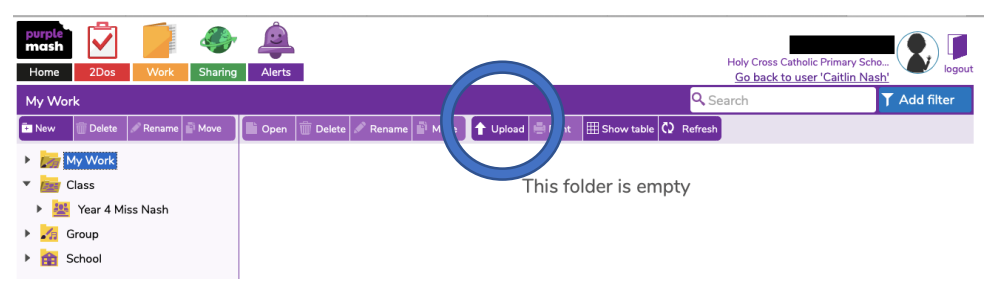

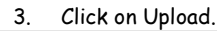

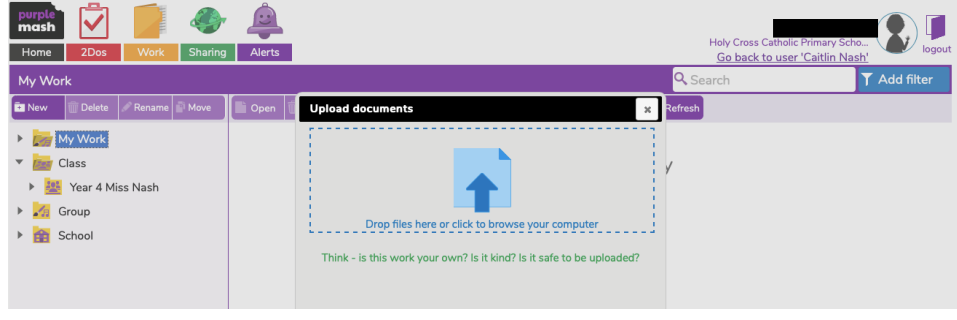

4. Your screen should now look like this.

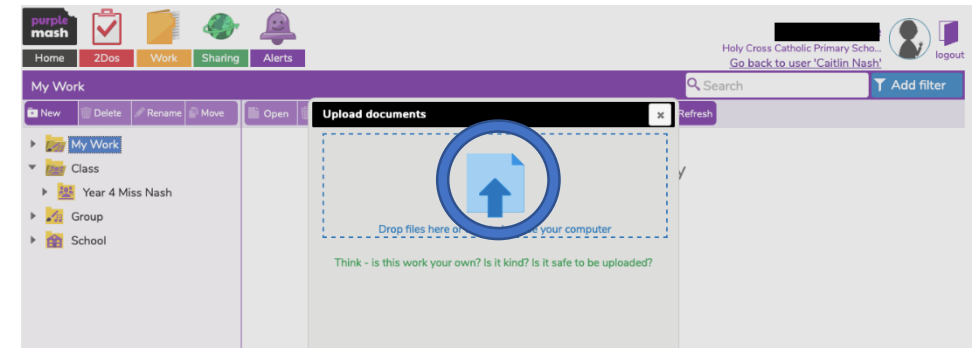

5. Click on the blue arrow in the grey box.

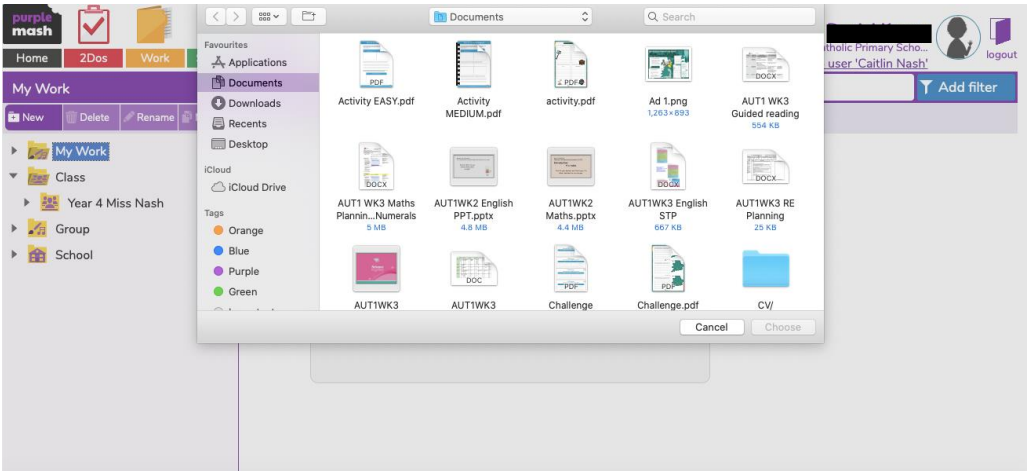

6. This will take you to your documents where you can select the file you want to upload. **Double click** on the document that you want to upload.

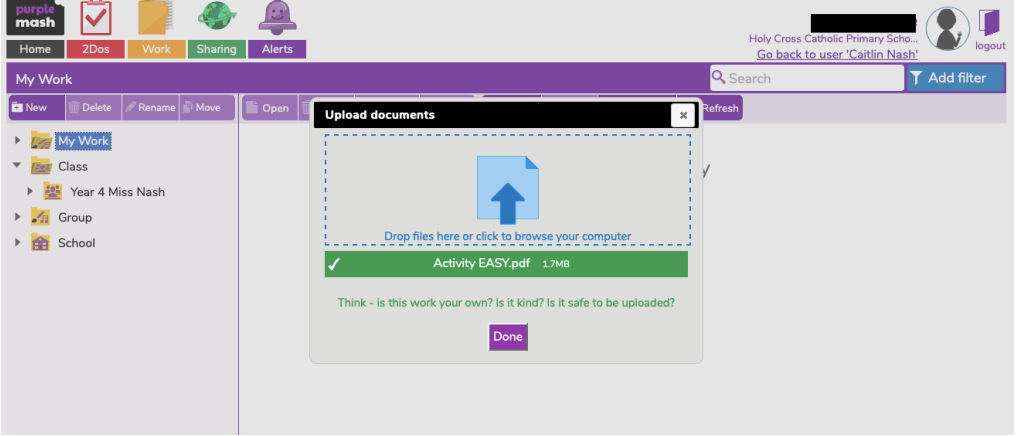

7. Your screen should then look like this. Click Done.

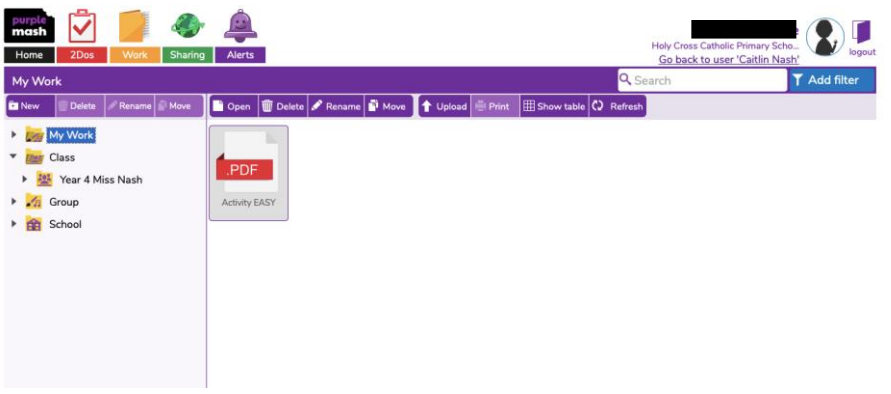

8. The document will then be in your WORK folder ready for your teacher to see.